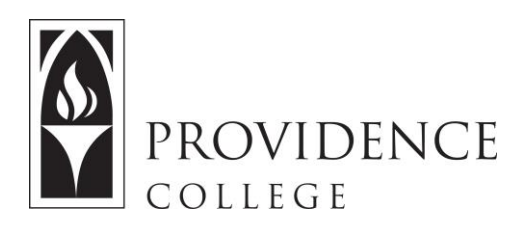

## **Creating Groups in Sakai**

[http://Sakai.Providence.edu](https://sakai.providence.edu/)  [SakaiHelp@Providence.edu](mailto:SakaiHelp@Providence.edu)  [www.Providence.edu/ITDP](http://www.providence.edu/ITDP) 

## **Creating Groups in Sakai:**

 You can create groups in Sakai, allowing you to assign certain tasks by group or create collaborative group-work scenarios. To create groups in Sakai, follow these instructions:

 1. Go to the course site that you would like to create groups for, and then select "Site Info" from the left hand menu.

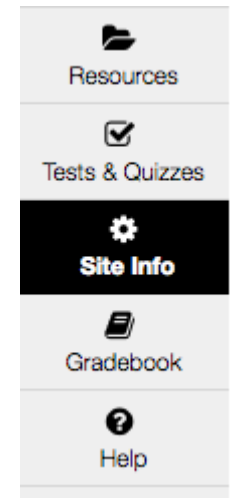

2. From the tabs at the top of the Site Info page, select "Manage Groups".

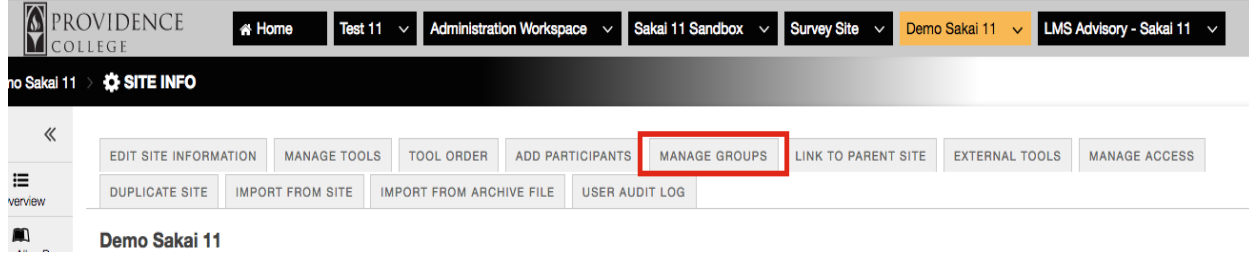

3. Select "Create New Group" from the tabs at the top of the page.

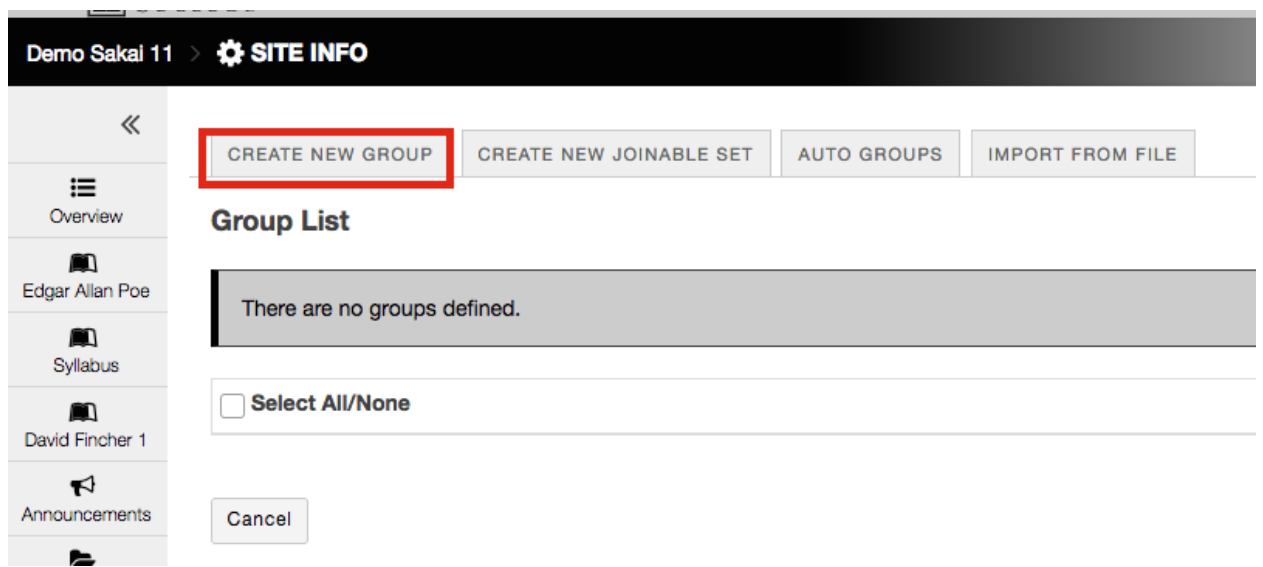

 4. Give the group a name. To add group members to this group, select their names from the section labeled "Site Member List" and move them to "Group Member List" by clicking the right pointing arrow.

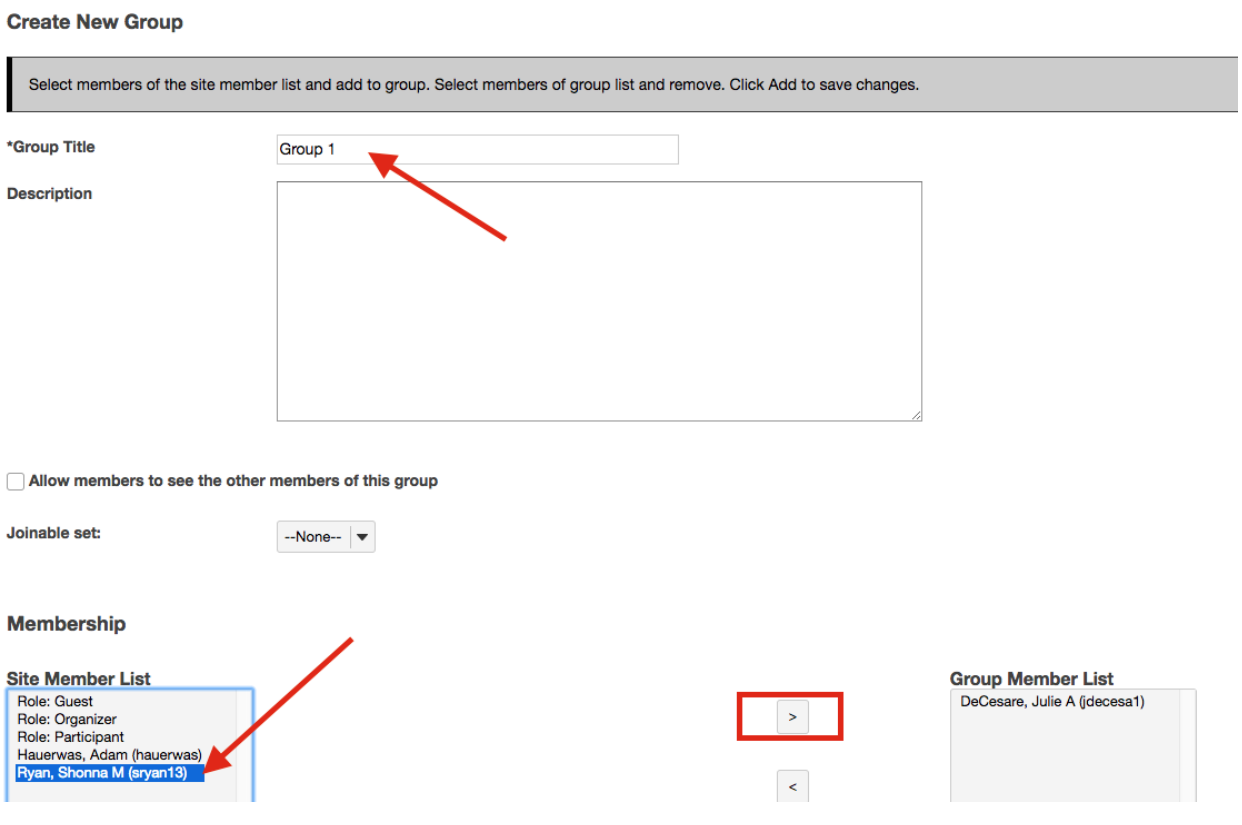

 5. Once you have added all the necessary group members to "Group Member List", scroll down and click "Add" to create group.

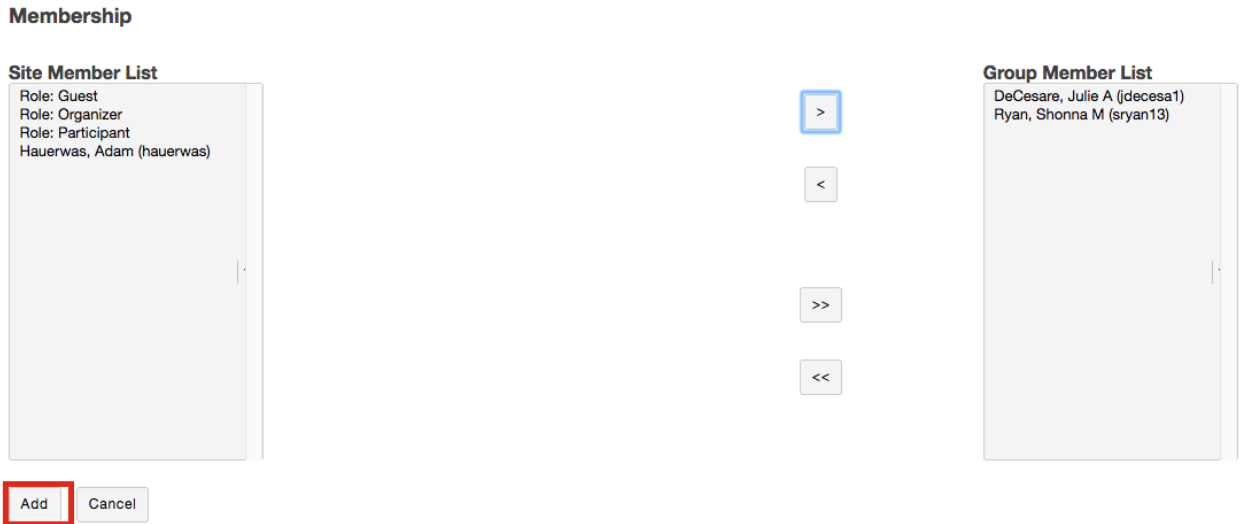

 6. Now, whenever you go to the "Manage Groups" tab in "Site Info" you will be able to access that group to edit it if needed.

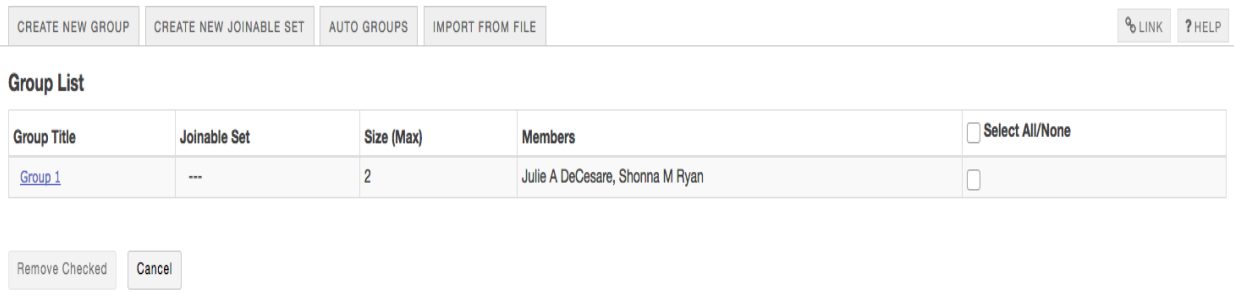